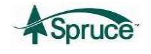

## **INSTALL THE USB-Serial Cable and Driver**

## **For Windows 7 and 8 operating systems**.

For Windows 7 and Windows 8 plug the cable into any available USB Port. Windows will automatically download and install the cable driver onto your computer. Please allow sufficient time (a few minutes) for this driver to be installed. If the driver does not automatically install follow the steps below for Windows Vista and XP.

## **For Windows Vista and XP**

- 1. Remove Cable and DB9-USB 2 Adapter form Cable Kit (P/N 28262).
- 2. Insert RadStar Data Capture Utility Disc into your DVD-Drive or CD-Drive.
- 3. If the "Auto Play" window is displayed as shown below then click on
- **"Open folder to view files".**

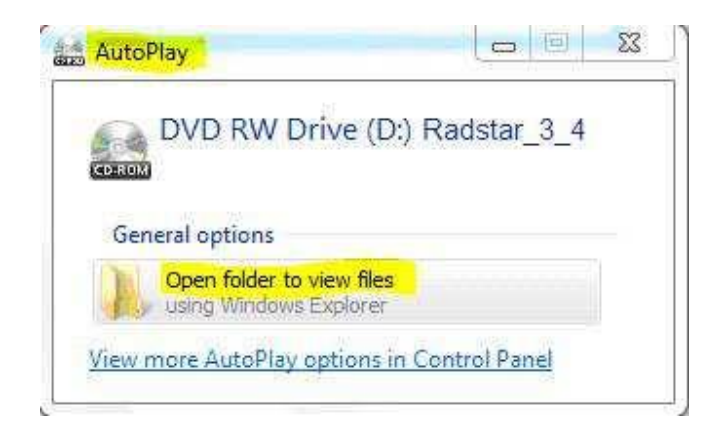

- 4. If RadStar Menu Screen opens close screen by clicking on **"X"** in top right corner.
- 5. Open Windows Explorer by right clicking on the Windows Start Button (lower left)

## and then clicking **"Windows Explorer".**

6. Double click on the DVD Drive containing the RadStar Capture disc.

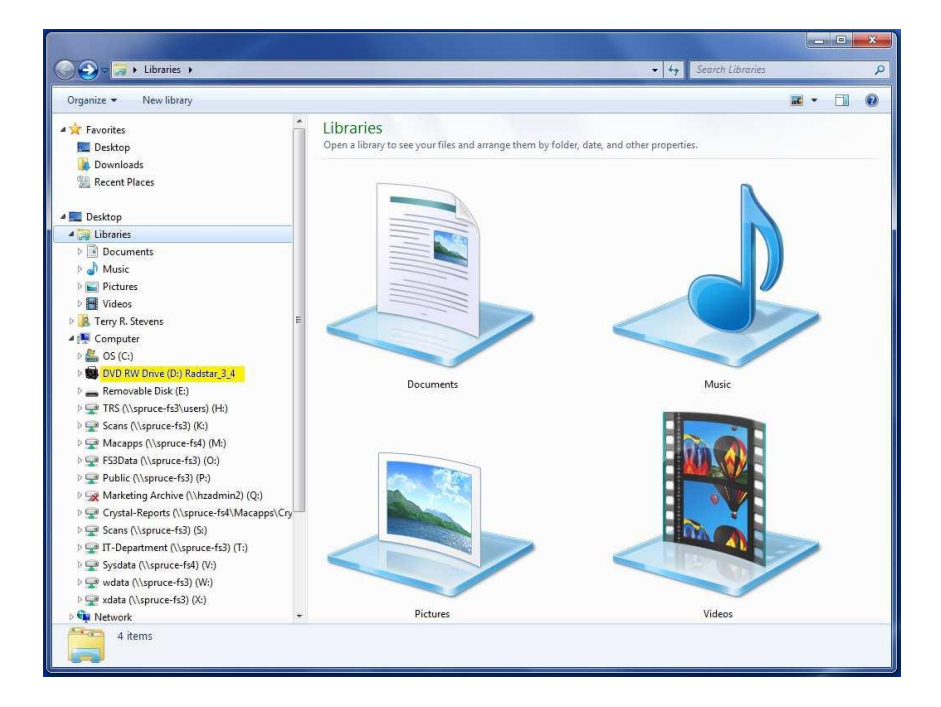

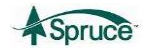

**Doc: IN054 Rev. E Page 2 of 4 Date: 5/14/14**

7. When folder opens double click on "CABLE DRIVER" folder.

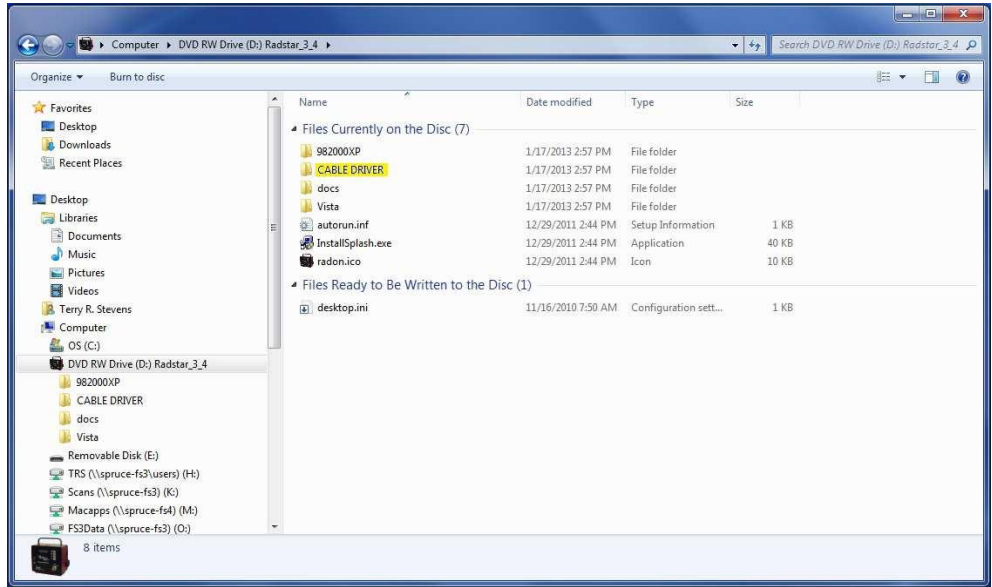

8. To install the Radstar cable driver for Windows 7 double click **"PL2303\_Prolific\_DriverInstaller\_v1.7.0.exe".**

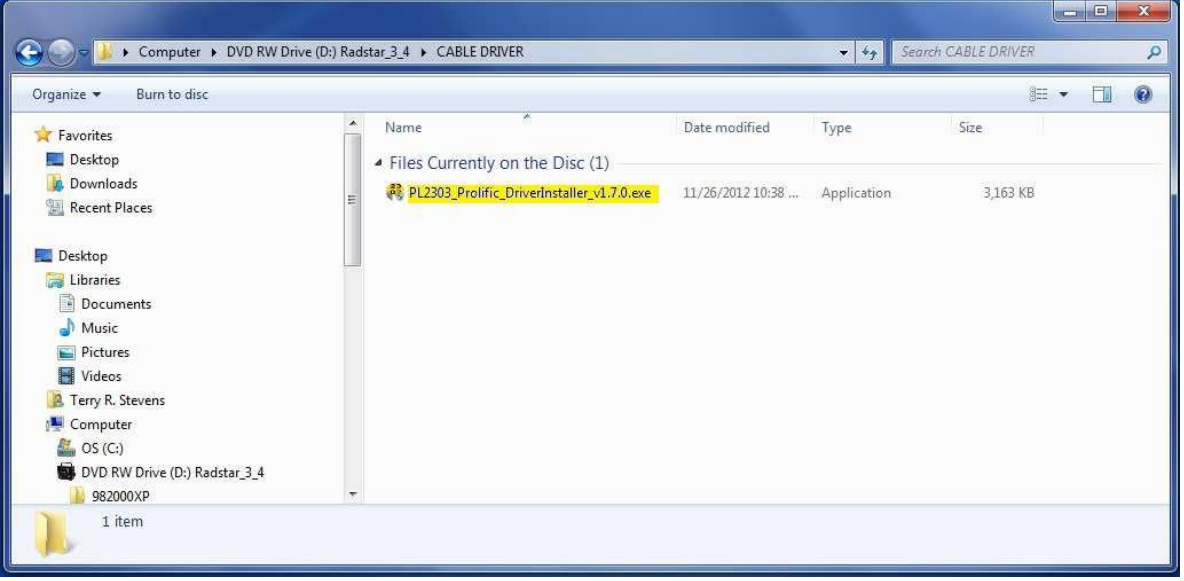

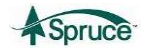

**Doc: IN054 Rev. E Page 3 of 4 Date: 5/14/14**

9. Follow the instructions for installing the driver.

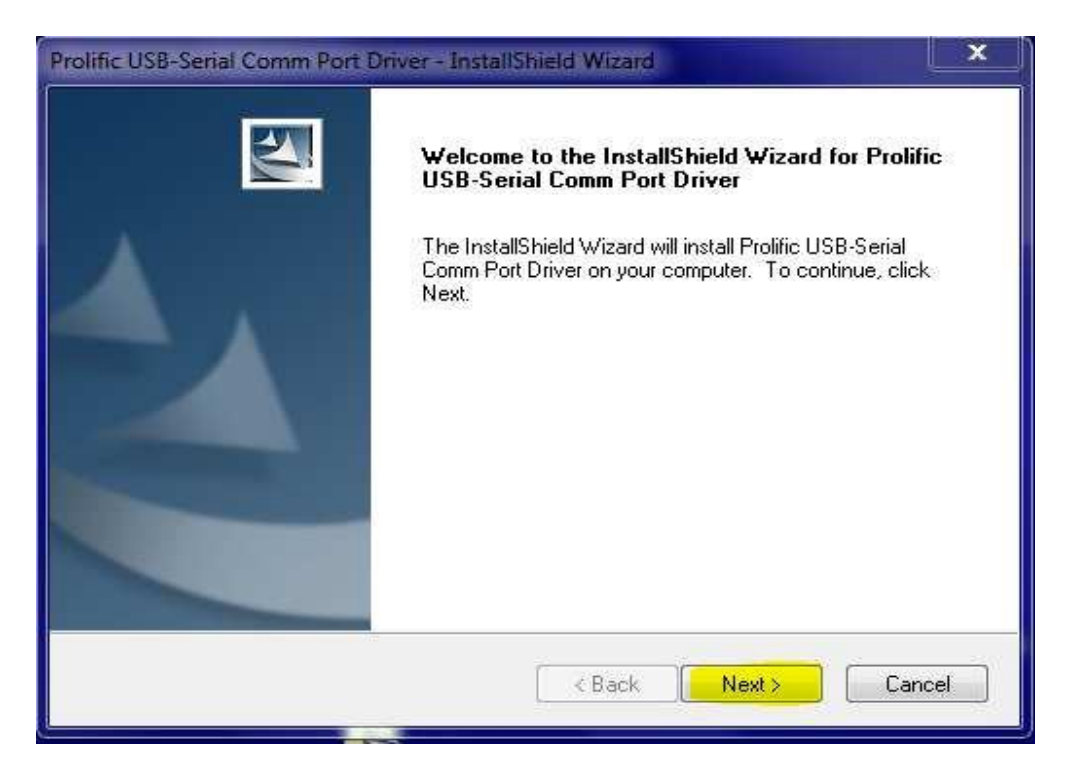

10. When the installation is complete click **"Finish".**

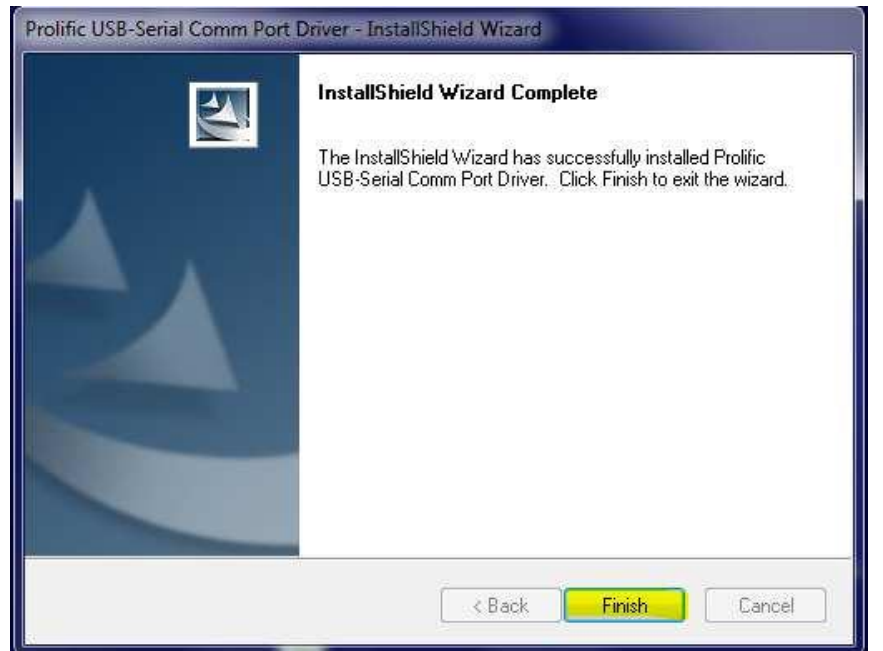

You can now plug the USB end of the cable into any available USB slot on your PC. The USB cable end is the end with the following symbol:

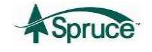

If necessary you can download the USB Cable Driver software from the internet by going to the following site:

<http://www.accustarlabs.com/radon-testing-support/radstars-radon-monitors/radon-monitor-radstar-software.aspx>

Step 1 - After clicking the link, **Save** the .zip file to your computer.

Step 2 - After file has finished downloading, right-click on the .zip file on your computer and select **Extract All**

Step 3 - After the files have been extracted to your computer, click on **Show Extracted Files**

Step 4 - For the RadStar Utility Software, double-click on the file **InstallSplash.exe**.For the USB Driver, double-click on the file **PL2303\_Prolific\_DriverInstaller\_v1.7.0.exe**.

Step 5 - above will begin the software installation.

For further instructions on completing the software installation or un-installing the software, refer to **[RadStar Documentation](http://www.accustarlabs.com/radon-testing-support/radstars-radon-monitors/radstar-documentation.aspx)**